### **Deed Calls & Stakeout**

# Help Document

#### **Notice:**

# All rights reserved.

Corvallis Microtechnology, Inc. reserves the right to make changes to its products and specifications without notice.

Copyright© 2012 - 2017 by Corvallis Microtechnology, Inc.

http://www.cmtinc.com

http://icmtgis.wordpress.com

Please email suggestions for enhancements to: support@cmtinc.com

### **Overview**

### I. Create Deed Plot

**Open a Deed Calls File** 

**Display Map** 

**Set First Node and Symbolism** 

Set up Units and Angle

**Set up Feature Labels** 

**Enter Deed Calls** 

**View/Edit Deed Calls** 

**View the Summary** 

**Measure Distance** 

**Measure Area** 

Save the Deed Calls File

**Export to PDF** 

**Export to DXF** 

**Email the Deed Calls File** 

II. Stakeout

### **Point Stakeout**

#### Line Stakeout

#### Overview

**Deed Calls & Stakeout** is a universal application software that can be used on an Apple® iPad®, iPhone® or iPod touch® device. It will let you input calls from a legal metes and bounds description, title deed or other text description of a parcel of land to map out the boundary and create a deed drawing in your map as well as view the perimeter and enclosed area.

You will be able to specify the location of the first node then enter angles and distances to draw each segment of the property boundary, which could be displayed over a Map when the latter is available.

This app also provides a Point Stakeout function and a Line Stakeout function to help you approach a node on the deed plot or to help you move parallel to the deed plot boundary.

When you start this application, you will see a number of tool icons displayed across the top of the screen.

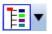

Main Menu (pull-down list)

Tap this icon to display the list of functions on the Main Menu:

**Job** provides the options to open or save a job file.

**Export to PDF** provides functions for saving the deed plot data to a PDF file and for viewing or printing an existing PDF file.

**Export to DXF** provides the function for saving the deed plot shape to a DXF file.

**Map** provides the Map display options as well as the function to close the Map.

**Email Files** provides the function to email the Deed Calls file.

Export to PDF provides funcitons for saving the deed plot data to a PDF file and for viewing or printing an existing PDF file.

**Setup** provides options for units and label properties.

Help displays this help file.

About Deed Calls & Stakeout shows the application software name and version.

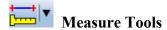

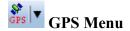

GPS On/Off Position Info Point Stakeout Line Stakeout

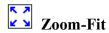

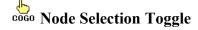

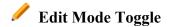

### On-screen keyboard

An on-screen keyboard will automatically pop up when the focus is on a data entry screen. After entering data, tap the **Return** button on the pop-up keyboard. If a Next button is displayed in the data entry dialog, then tap that button to go to the next step. To hide the keyboard, tap the **Hide Keyboard Key** on the pop-up keyboard.

When entering numeric data, you will notice that there is a **Special Key** showing several symbols on it. This key will facilitate data entry in several ways.

To enter a distance value with a fractional part, tap this key to put in the decimal point.

To enter angles in **DMS** (Degrees- Minutes-Seconds), if your data value will not fill in all the places, then tap the special key after entering the desired value. For example, to enter the longitude of 91°09'26.082"W, you could type in 0910926.082W. Or, you could type 91, tap the special key, type 9, tap the special key, then enter 26.082W.

Similarly, to enter angles in **Decimal Degrees**, instead of filling in the leading zeros, you could tap the special key after entering the desired number of digits in the integer part of the value. For example, if you wish to enter the slope angle of, say 10, for a Traverse or Side-shot Point, remember to tap the special key after entering the 10. Otherwise, you will have entered a slope angle of 100. Alternatively, you could enter "010" to fill all the integer places.

### Back to TOC

### **Open a Deed Calls File**

Tap the **Main Menu** icon , select Job, select **Open Job** then select an existing Deed Calls File to open. A file named **example.dcf** has been included as a sample Deed Calls File.

To create a new Deed Calls File, enter a new file name then tap the **OK** button. (Yes, it's okay to type over the displayed file name.)

Please go ahead and create a new file called test1.dcf.

To cancel the action of opening a file, tap the Cancel button.

If you wish to save the job data under a different name, you can use the **Job/Save As** function to do so.

### Back to TOC

### **Display Map**

Whenever you are connected to the Internet and your location can be determined, the built-in Map can be displayed as the background map for your deed drawing. This may help in locating the first node for your deed drawing.

You may select one of the following view modes after tapping the **Menu** button then choosing **Map**:

**Show Standard** - Show a map of streets and landmarks.

**Show Satellite - Show satellite photos.** 

**Show Hybrid** - Show street names on satellite photos.

To turn off the Map display, tap **Close Map** on the Map menu.

### Back to TOC

### **Set First Node and Symbolism**

Tap the **First Node** tab to specify the starting point in one of the following ways:

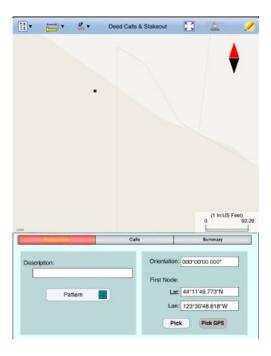

a) Tap the **Pick** button then tap a location on the screen to use it as the first node. If you just want to see what the deed plot will look like, you may select any spot on the screen as your initial node. However, if you wish to place the deed plot on a geographic location then turn on **Map** then pan and pull to display the map area showing your location. Then tap the spot that best represents the point of beginning for your deed plot.

You could make use of the donut-shaped Node Tool to place the point more precisely on the Map. To do so, first tap on the **Node tool**. A larger donut with crosshairs at its center will be displayed on the screen. Touch on the purple area of this tool and drag the crosshairs to the desired position. Now tap once in the donut hole to drop the point. You could also keep holding down on the purple donut and use another finger to touch outside of the dounut area to drop the point.

b) If you know the coordinates (**Latitude and Longitude**) of the first node, then enter these into the corresponding fields to pinpoint the first node.

If you don't know the location of the point of beginning at the time you are entering the deed calls, you may just tap a location on the screen and use it as the first node for the drawing. Later, when you have the exact coordinates of the first node, you may tap the First Node tab and enter that information. In that case, the entire Deed Calls drawing will be automatically moved to the new location.

c) If you are using an iPad® equipped with GPS or a compatible external GPS receiver, and you are doing the angle and distance measurements on the spot, you could tap the **GPS** icon to turn on the GPS to help you position yourself at the point of beginning. Then tap the **Pick GPS** button to use the GPS position as the First Node. Enter the measurements as they are made, and you will have a completed drawing on the spot. (Make sure the **Location Service** is turned on for the Deed Calls - Perimeter - Area application software.)

Please note that the position accuracy depends on the GPS receiver that you are

using.

If your deed document refers to the magnetic north, you could enter the magnetic declination into the **Orientation** field then enter the deed calls. Alternatively, you could enter the calls with Orientation set to 0 then later enter the magnetic declination into the **Orientation** field to rotate the plot.

You may optionally enter a **Description** for the deed drawing you are about to create.

You may also specify the line style and area pattern for your deed drawing by tapping the **Pattern** button then selecting the desired symbols and colors. The area pattern will be used to represent closed areas only.

### Back to TOC

### Set up Units and Angle

Tap the **Menu** icon , select **Setup** then select **Unit and Angle** to specify the appropriate length unit and angle system to use. If using U.S. units of measurement, be sure to check the box **US Survey Unit**.

Specify the **Angle Unit** with choices of: DMS, Decimal Degrees (Degree), Mils or Grads.

Specify the desired **Angle System** for the calls. Available choices are: **Azimuth** or **Bearing**. If Azimuth is chosen, also specify the **Azimuth System**: North or South.

### Back to TOC

### **Set up Feature Labels**

The **Deed Calls & Stakeout** app will label the line segments and arcs of your deed drawing. It will let you specify the font size and the decimal digits to display in the labels.

Tap the Menu icon , select Setup then select Feature Labels to specify these parameters.

You will also have the choice of showing either the direction angle or the length value above the line segment. The other value will then be shown below the line segment.

### Back to TOC

#### **Enter Deed Calls**

The following example illustrates the procedure for entering bearing and distance calls for each segment of a boundary to create the deed drawing.

Assume that we have created a new file named test1.dcf, and that we have picked

a location on a Map screen as the **First Node** for our deed drawing. We would like to create a deed plot that looks similar to the one in the example.dcf sample file.

We have set US Feet as the length unit, and we will be entering DMS angles in the BEARING mode.

Now tap the **Calls** tab to go to the page that lists the existing deed calls records. Initially there are no records shown.

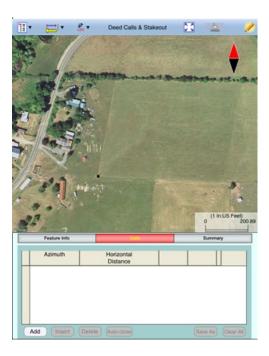

Tap the **Add** button to add a new call record and display the data entry screen.

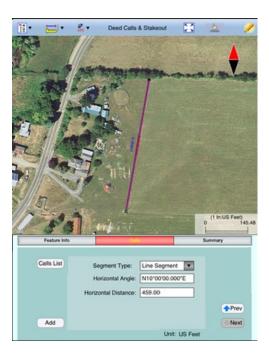

First, specify the type of segment you will be adding. Choose between **Line Segment** for straight lines or **Arc Segment** to define an arc.

Our first call is a straight **Line Segment**. We enter the horizontal distance of 459

US Ft from the green starting point and also specify the bearing of N 10 E.

Tap the **Calls List** button to return to the listing of the Deed Calls records.

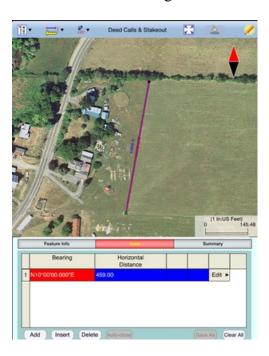

If you need to change the data entered for any record, simply double-tap on the record to call up the data entry screen then enter the correct data.

Tap **Add** and enter an Arc Segment as shown below. Tap the pull-down arrow for each field to select the appropriate option.

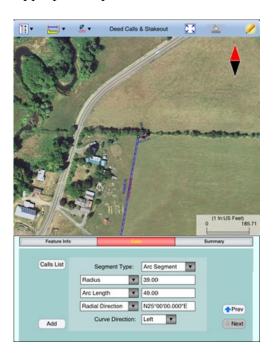

For an Arc Segment, specify the size and length of the arc by entering a combination of the **Radius** and one of the following: **Arc Length**, **Chord Length**, **Central Angle**. Also specify the orientation of the curve by entering the **Chord Direction**, the **Tangent Direction** or the **Radial Direction** (from the first node of arc to the center of the circle, of which the arc is a part). Select the **Continuous** option if the curve is to continue in the direction of the last defined curve or line

segment. Finally, specify the **Curve Direction** to indicate whether the arc turns left or right.

Tap the **Calls List** button to return to the listing of the Deed Calls records.

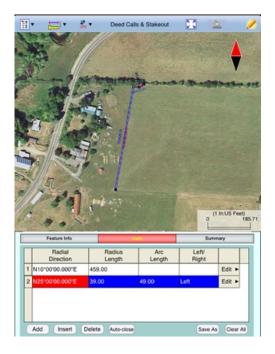

The last entered segment is highlighted in red in the graphical view.

You may zoom into or zoom out of portions of the graphical view by using your fingers to pull or pinch on the display, respectively. To fit the drawing to the screen, simply tap the **Zoom-Fit** icon. When **Map** is turned on, you may not be able to zoom to a really small scale. In that case, turn off the Map then pull to zoom into the map.

As there could be line segments as well as curve segments in your deed drawing, please note that the column titles for the list of deed calls records correspond to the highlighted record.

Now tap the **Add** button to add a Line Segment as shown below:

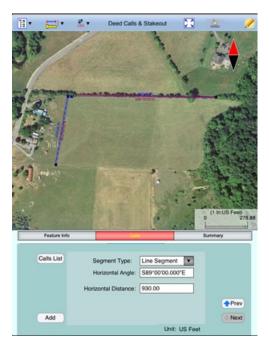

The **Add** button on this screen lets you quickly add one segment after another without having to go back to the Calls List screen.

We will tap the **Calls List** button to review all the records that we have stored so far:

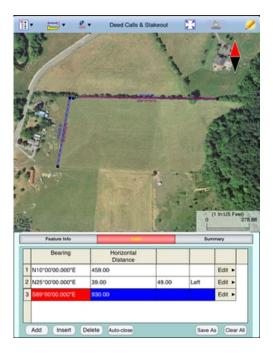

Whenever the Deed Calls records are displayed, you may tap the **Insert** button to insert a record before the highlighted record, tap the **Delete** button to delete the highlighted record, or tap the **Clear All** button to clear all existing deed calls from the list and start a new deed call drawing.

**Caution:** Make sure you really want to delete a record or clear all records before confirming to do so. Deleted records cannot be recovered.

When you tap the lit **Edit** icon / to turn it off, any drawing you have made so far

will be displayed in full screen.

# Complete the drawing by entering the following data:

# **Line Segment**

Horizontal Distance: 172

Horizontal Angle: S82°00'00.000"E

# **Line Segment**

Horizontal Distance: 120

Horizontal Angle: S60°00'00.000"W

# **Arc Segment**

Arc Length: 170 Radius: 200

Chord Direction: S58°00'00.000"W

Curve Direction: Left

# **Arc Segment**

Arc Length: 188 Radius: 170

Continuous

Curve Direction: Left

# **Arc Segment**

Arc Length: 185 Radius: 90

Continuous

Curve Direction: Right

# **Line Segment**

Horizontal Distance: 864

Horizontal Angle: N88°230'00.000"W

Tap the **Summary** button to see the closure errors and the perimeter and area that you would get when the figure is closed.

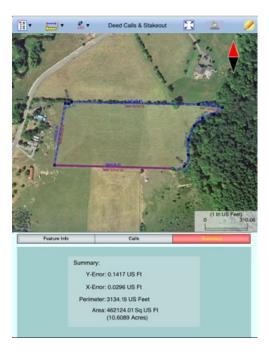

If you are unsure about the last call and want the **Deed Calls & Stakeout** software to automatically close the loop for you, simply tap the **Auto-close** button. A Line Segment will be generated to snap to the First Node, and the deed plot will be represented as an area. Notice how the closed area is filled with the area pattern you've specified for this deed calls job.

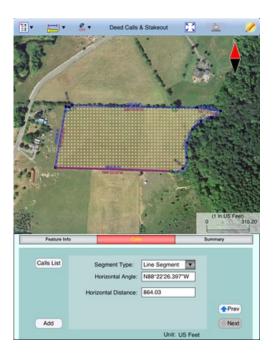

To save the deed calls to a different file than the currently open file, tap the **Main Menu** button, select **Job** then tap on **Save As**. Specify the name of the new file to which to save the deed calls. The file extension will be \*.DCF (**Deed call file**).

### Back to TOC

### **View/Edit Deed Calls**

To view or make changes to a deed call that you have already entered, first tap the **Calls** tab then double-tap the deed call of interest from the list of deed calls to bring up the data entry screen. You may change the data as appropriate or simply tap the **Calls List** button to return to the list of deed calls records.

If the data viewed is not the first or the last deed calls record, the **UP** and/or **DOWN** arrows will be active. You may tap the appropriate button to view or change the corresponding data record, if you wish.

If you are at the last deed calls record, you may tap the **Add** button to add a new call.

Tap the **Insert** botton if you wish to insert a record before the currently highlighted record.

Tap the **Delete** button to delete the currently highlighted record. **Beware that** deleted data canot be recovered.

To let the software automatically close the area for you, tap the **Auto-close** button.

To save the deed calls data to a different file, tap the **Save As** button and specify the new file name.

To return to the list of deed calls records, tap the Calls List button.

### Back to TOC

### View the Summary

After entering all the deed calls, tap on the **Summary** tab to view the closure error, the perimeter and the enclosed area. The following screen shows the summary screen for the automatically closed area. In this case, there will be no closure error.

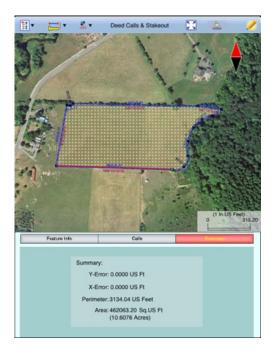

#### Back to TOC

#### **Measure Distance**

If you would like to know the distance between two or more map locations, first tap on the **Measure Distance** icon on the **Measurement Tools** pull-down menu. Then tap on the map locations to have the distance calculated. The total distance as well as the length and direction of the last segment added will be displayed.

Whenever you need to place a node precisely, tap on the **Node tool** then use the crosshairs to zero-in on the desired location.

If your device has GPS capability, you could tap the GPS icon GPS to turn on GPS then tap the Pick GPS icon Pick to add a node for the line to be measured.

Tap on the **Snap to Node** icon to turn it on when you wish to snap to an existing Point or node by tapping in its vicinity.

Please note that the Measure Distance tool will not retain the **temporary** shape you have delineated for computing the distance.

When you no longer need the displayed information, tap the **Back** button to close this screen and discard the temporary shape.

### Back to TOC

#### Measure Area

The **Measure Area** tool on the **Measurement Tools** pull-down menu will compute the area enclosed within a boundary that you form by tapping on the map.

Whenever you need to place a node precisely, tap on the **Node tool** then use the crosshairs to zero-in on the desired location.

If your device has GPS capability, you could tap the **GPS** icon GPS to turn on GPS then tap the **Pick GPS** icon Pick to add a node for the area to be measured.

Tap on the **Snap to Node** icon to turn it on when you wish to snap to an existing Point or node by tapping in its vicinity.

To back-step, tap the **Undo** icon . To delete all the nodes made in this measurement session, tap the **Reset** button.

Please note that the Measure Area tool will not retain the **temporary** shape you have delineated for computing the area.

When you no longer need the displayed information, tap the **Back** button to close this screen and discard the temporary shape.

### Back to TOC

### **Save the Deed Calls File**

**Please note:** The data you have entered is not saved until you use the **Save** or **Save As** function to save it to a .DCF file.

To save the deed calls that you have entered into the currently open file, tap the **Main Menu** icon, tap on **Job** then tap on **Save**. The file extension will be \*.DCF (**Deed Call file**). This is an ASCII text file which may be opened and viewed with any text editor.

If you wish to save the deed plot data to a different file, then select **Save As** under **Menu/Job** and specify the new file name.

The \*.DCF files will reside in the Documents folder for the application. To access your \*.DCF files outside of the application, first connect to the iTunes® program then look in the Documents folder for the **Deed Calls & Stakeout** app.

The \*.DCF files created by the **Deed Calls & Stakeout** app are compatible with the current releases of the PC-GIS X, PC-GPS, PC-MAPPER and CMT-SURVEY mapping software produced by Corvallis Microtechnology, Inc.

**Please note:** Before updating to a new version of iOS, first back up all you apps and data files. Also, should you decide to remove an application software for some reason, beware that all the associated data files will be deleted. If you wish to save

the data files, please save a copy to your desk-top computer before removing the app.

### Back to TOC

### **Export to a PDF File**

To save the Deed Calls drawing and data records as a PDF file, select **Export to PDF** from the Main Menu.

To export to a new PDF file, tap on the **New** button. Rename the file, if you wish then tap on **OK** to confirm

The first page shows the deed drawing. The following page(s) will show the deed calls, the perimeter and the enclosed area.

If you wish to overwrite an existing PDF file, then select that file from the list. Beware that doing so will erase all the existing contents of the selected PDF file when you tap on OK.

To make sure you really want to overwrite an existing PDF file, tap on the **View File** check box then select the file you wish to view. In this mode, instead of the **OK** button, you will see a **View** button. Tap the **View** button to display the
contents of the highlighted PDF file. Then tap the **Back** button to return to the File
Dialog. When you are ready to overwrite the file, unmark the **View File** check box
then tap on **OK** to overwrite the file.

If you have an AirPrint Printer, you may tap on the **Printer** icon then confirm to print the contents of the PDF to that printer.

The exported PDF files will reside in the Documents folder for the application. To access the PDF files exported from the application, first connect to the iTunes® program then look in the Documents folder for the **Deed Calls & Stakeout** app.

### Back to TOC

## **Export to DXF**

The deed plot shape in the working job file may be exported to a DXF file. The exported DXF file will reside in the **Documents folder** for this app. The DXF file can be used with exernal programs such as PC-GIS PRO and AutoCAD®.

To export the deed plot to a DXF file, select Export DXF from the Main Menu.

Select the name of the file into which to export the deed plot then tap on the **OK** button. If you wish to export the data into a new file then tap on the **New** button. You may confirm the displayed new file name or overwrite it with your own new file name.

The two-dimensional deed plot shape will be exported in LLA WGS84(1150)/ITRF00 and Epoch 01/01/2014.

#### **Email Files**

You may email one or more files by tapping the Main Menu icon then selecting **EMail Files**. Select the PDF or DXF file type then mark the files you wish to email.

Enter the recipient's email address then tap the **Send** button. The selected files will be attached to the email. Optionally add a message then tap the **Send** button to send out the email.

### Back to TOC

### **Point Stakeout**

The **Point Stakeout** function in conjunction with GPS can help you locate the individual nodes along your deed plot.

As this app will let you enter the coordinates of the first node, you could use this capability to locate an old survey marker on your property. You could use the same method to locate an old well overgrown by brushes if you have a record of its coordinates. For this reason, it is helpful to use GPS to record the coordinates of important locations or structures for future reference.

The accuracy of the stakeout will depend on the accuracy of the GPS receiver used. Keep in mind, though, that GPS elevation errors are usually twice or three times the horizontal position errors.

You must activate GPS before you can access the Point Stakeout function.

Tap the GPS icon GPS to turn the GPS on. Tap the pull-down arrow for the **Stakeout Menu** icon then select **Point Stakeout**.

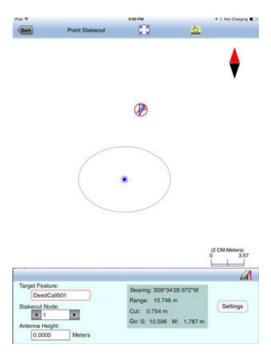

The **Target Feature** field will show the Feature ID of your Deed Plot .

You can select which Node you would like to stakeout. Type in the desired Node #, or tap the little right arrow button to change the Node # to another node in the same Feature.

Tap the cooo icon to turn it off when you need to perform gestures on the screen. Tap this icon to turn it back on when you wish to select a Node from the screen. Please note that you can only select a node from the deed plot when the cursor is in the Stakeout Node field.

In the **Antenna Height** field, enter the height of your antenna above the ground.

Click the **Settings** button to setup how the stakeout will be graphically displayed. In the **Stakeout Setup** screen you may turn off the Navigation Beep if the constant beeping bothers you.

You may also specify the **Tolerance** range as well as the type of notification you wish to receive when you get within the tolerance range of the target.

If you mark the checkbox for **Display Message**, then when you are inside the target range, the "Target!" message will flash on the screen.

If you mark the checkbox for **Target Beep**, then when you are inside the target range, beeps will be sounded.

To use the tolerance range for checking only the horizontal distances, select **2D** for **Stakeout Mode**. If the tolerance range is to be applied for checking the elevation, then select **3D**.

You can also specify how to keep the screen focused on your location by selecting an option for the **Stakeout Zoom Mode**. In the **Autoscroll** mode, the job map will scroll to keep your position displayed on the screen while you are moving along. The map scale will not change. In the **Autozoom** mode, when you hit the border of the screen, the app will automatically zoom out to let you see more of the job map.

Your position is represented by the GPS marker on the screen. The app will report your GPS position in relation to the target location.

**Bearing** or **Azimuth** is the direction from your GPS location to the specified Target Stake Point or Node.

**Range** is the direct distance from the GPS location to the Target Stake Point or Node.

**Cut** or **Fill** is the difference in elevation from the current location to the Target Stake Point or Node. "Cut" indicates that your current position is higher than the Target. "Fill" indicates that your current position is lower than the Target.

You may use the values displayed in the **Go** field to help ou reach the target. On the GPS marker, the solid grey arrow points in the direction you are moving, and the hollow blue arrow points in the direction of the Target. When you are moving

in the right direction, these two arrows will coincide.

After you have successfully reached your target location, you can drive a stake into the ground at this location.

### Back to TOC

#### Line Stakeout

You may use **Line Stakeout** to find your position relative to your deed plot. This function will come handy when you need to lay out fences along the property boundary or install irrigation heads parallel to the property boundary. The accuracy of the stakeout will depend on the accuracy of the GPS receiver used.

You must activate a GPS Receiver before you can access the Line Stakeout function. Tap the GPS icon GPS to turn the GPS on. Tap the pull-down arrow for the **Stakeout Menu** icon then select **Line Stakeout**.

The **Target Feature** field will show the Feature ID of your Deed Plot.

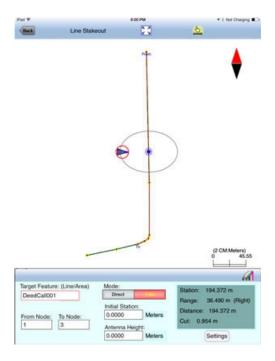

Select or enter the From Node and To Node on the deed plot.

Tap the cooo icon to turn it off when you need to perform gestures on the screen. Tap this icon to turn it back on when you wish to select a Node from the screen. Please note that you can only select a node from the deed plot when the cursor is in the Stakeout Node field.

If you are interested in the direct line between the beginning and ending nodes, then select **Direct** for the **Mode** field. On the other hand, if you are interested in the line segment on the Line or Area Feature, then select **Path**.

Your position is represented by the GPS marker on the screen. The Target for Line

Stakeout is the projection of your GPS position on the selected line segment. As you move along in the vicinity of the line or area feature, you will see information displayed about your position relative to the target line segment. Such information will not be displayed if your position cannot be projected onto the target line segment.

In the **Antenna Height** field, enter the height of your antenna above the ground.

Click the **Settings** button to setup how the stakeout will be graphically displayed. In the **Stakeout Setup** screen you may also specify the **Tolerance** range as well as the type of notification you wish to receive when you get within the tolerance range of the target.

If you mark the checkbox for **Display Message**, then when you are inside the target range, the "Target!" message will flash on the screen.

If you mark the checkbox for **Target Beep**, then when you are inside the target range, beeps will be sounded.

To use the tolerance range for checking only the horizontal distances, select **2D** for **Stakeout Mode**. If the tolerance range is to be applied for checking the elevation, then select **3D**.

You can also specify how to keep the screen focused on your location by selecting an option for the **Stakeout Zoom Mode**. In the **Autoscroll** mode, the job map will scroll to keep your position displayed on the screen while you are moving along. The map scale will not change. In the **Autozoom** mode, when you hit the border of the screen, the app will automatically zoom out to let you see more of the job map.

The first stakeout location on the target line segment is called the **Initial Station**. Enter the distance of this initial station from the From Node.

The **Range** field shows your perpendicular distance from the line segment, ie. the distance between your GPS and the Target. Therefore, you could use the Line Stakeout function to help ensure that you are always moving parallel to a line or boundary at the desired distance.

**Station** is the distance between the From Node and the Target.

**Distance** is the distance between the Initial Station and the Target.

**Cut** or **Fill** is the difference in elevation from the GPS location to the target. "Cut" indicates that your current position is higher than the target. "Fill" indicates that your current position is lower than the target.

Again, if the GPS location cannot be projected on the target Line or Area Feature, then the data fields on the Message page will be blank.

### Back to TOC

## **Trademark Acknowledgments:**

Apple $\mathbb{R}$ , iTunes $\mathbb{R}$ , iCloud $\mathbb{R}$ , iPad $\mathbb{R}$ , and MAC $\mathbb{R}$ , are trademarks of Apple Inc., registered in the U.S. and other countries.

Windows is a registered trademark of Microsoft Corporation in the United States and other countries.

Map is a mapping service privided by Apple Inc.